## **1. Sign In or Create an Account:**

- a. Two options when signing in
	- i. Use this option if you have an OUHSC email address
		- 1. This is only for OUHSC employees

USE THIS OPTION IF YOU HAVE AN OUHSC E-MAIL ADDRESS LOGIN WITH MY CLOUDCME™ ACCOUNT

- ii. Log in with my CloudCME account
	- 1. Click on this option to access or create an account. If you know you have an account, but can't remember the password, click on "Forgot your Password?" for a password re-set.
- b. Creating an Account
	- i. To create an account, click "Don't have an Account?". **If you do not know if you have an account, complete the fields and the system will tell you if there is an account with your email address.**

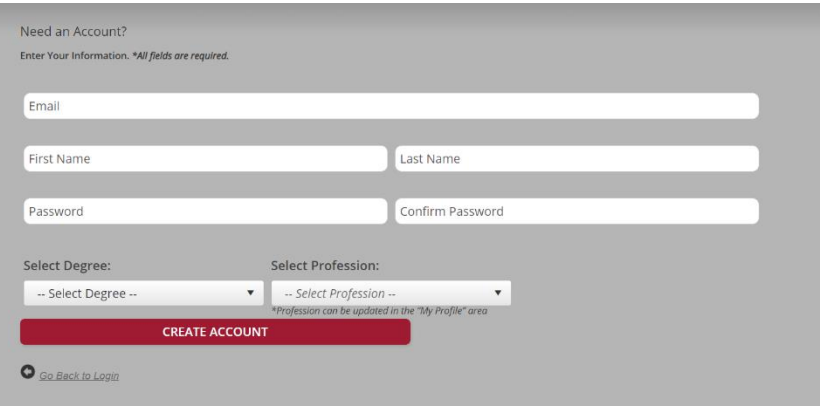

- 2. **Complete Profile:** Once you have signed in, there are certain fields that need to be completed.
- **My CME**
- a. Click on My CME. This button will only be visible once you have signed in
- b. Click on Profile
	- i. Add your cell phone number. Recording your attendance at the meeting involves our system matching your cell phone number to the e-mail address you have in our system.
	- ii. Complete any fields that are highlighted in red
- 3. **Record Attendance at the Meeting:** In order to accurately document attendance, we ask that everyone who attends the zoom meeting also text a numerical code to the CloudCME phone number (405) 562-5828. You will receive the code once you join the zoom meeting. Once you record your attendance, you'll receive a confirmation text or a text with additional instructions.
- 4. **Complete Evaluation and Obtain Certificate:** Once the session is over, you will be able to complete a brief evaluation and receive your CME/CEU certificate or a certificate of attendance.
	- a. Log into your account at CloudCME
	- b. Click on My CME
	- c. Select "Evaluations and Certificates
	- d. Complete the Evaluation
	- e. Download your certificate

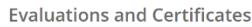

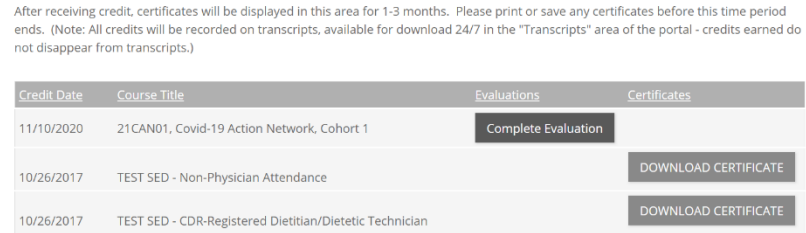

- **5. CloudCME App:** Use the CloudCME app to complete the evaluation
	- a. Open the app store on your smartphone and search for CloudCME
	- b. Once you download this app, enter the organization code: ouhsc
	- c. Sign in to your account using your e-mail address and CloudCME password.

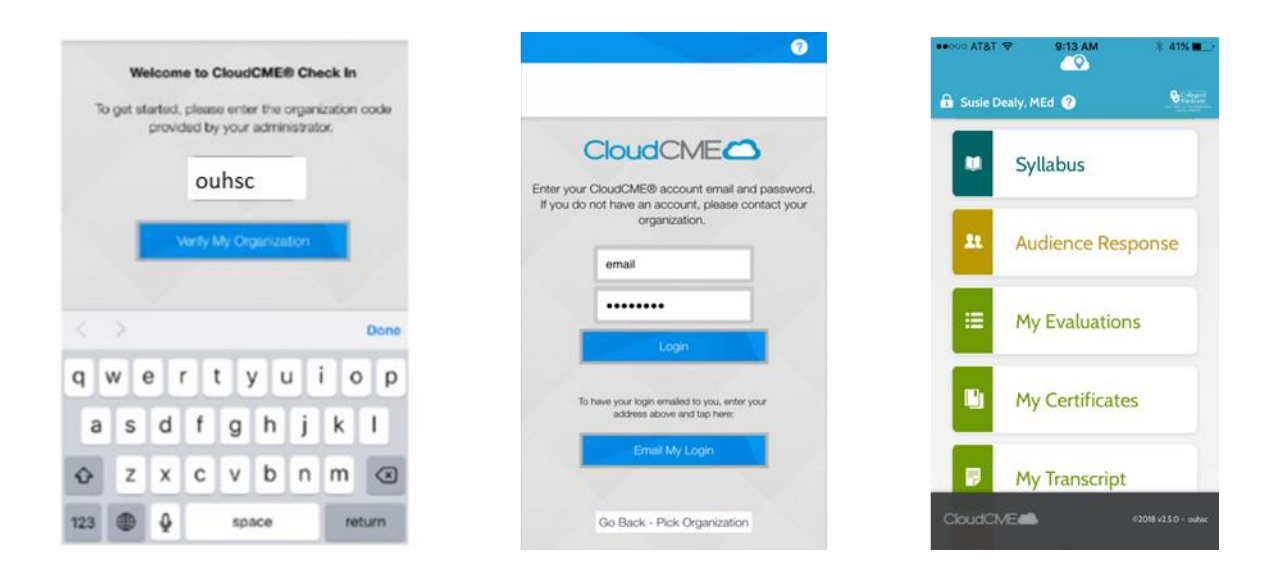